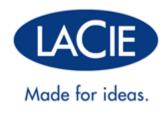

# LACIE PC/MAC LOCK USER MANUAL

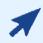

#### CLICK HERE TO ACCESS UP-TO-DATE ONLINE VERSION

of this document for the most recent content as well as for features such as expandable illustrations, easier navigation, and search capability.

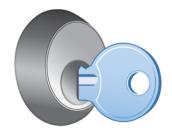

# **INTRODUCTION**

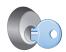

With LaCie PC/Mac® Lock software, it's easy to keep all your files safe and secure—simply by using the LaCie USB key that you already own. PC/Mac Lock allows you to log on and off your computer simply by inserting a USB key. That's it!

Refer to <u>Installation</u> and <u>Using PC/Mac Lock</u> for setup and usage information. If you encounter problems or have questions, refer to <u>Frequently Asked Questions</u>.

## SUPPORTED OPERATING SYSTEMS

- Windows 7, Windows 7 x64 (64-bit) edition
- Windows Vista, Windows Vista x64 (64-bit) edition
- Windows XP, Windows XP x64 (64-bit) edition
- Windows Server 2008, Windows Server 2008 x64 (64-bit) edition
- Windows Server 2003, Windows Server 2003 x64 (64-bit) edition
- Mac OS X 10.6 Snow Leopard
- Mac OS X 10.5 Leopard

**Important info:** LaCie PC/Mac Lock is compatible with all LaCie USB keys **except** the LabelKey, MosKeyto, and PetiteKey.

# **INSTALLATION**

# MAC USERS

- 1. If you already have the software, skip to step 3. Otherwise, download the software from the LaCie website.
- 2. Navigate to your downloads folder.
- 3. Double-click the LaCie Mac Lock dmg file.
- 4. Double-click the LaCie Mac Lock pkg file to launch the installer.

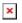

5. Click Continue.

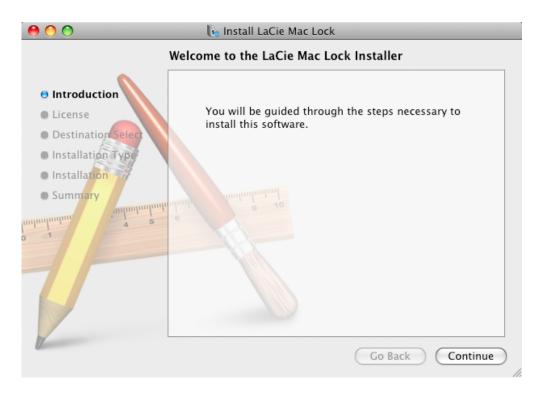

- 6. In the next screen, choose the disk where Mac OS is installed on your computer, and click **Continue**.
  - ×
- 7. In the next screen, agree to the software license in order to continue.

| 0 0                           | 🚺 Install LaCie Mac Lock                                                                              |  |  |
|-------------------------------|----------------------------------------------------------------------------------------------------|--|--|
|                               | To continue installing the software you must agree to the terms<br>of the software license agreement. |  |  |
| 🖯 Introdu                     | iction                                                                                                |  |  |
| 😑 License                     | nse Click Agree to continue or click Disagree to cancel the installation                              |  |  |
| Destina                       | and quit the Installer.                                                                               |  |  |
| Installat                     | Read License Disagree Agree                                                                           |  |  |
| <ul> <li>Installat</li> </ul> |                                                                                                    |  |  |
| Summa                         | Print Save Go Back Continue                                                                           |  |  |

- 8. In the next screen, click Install.
  - ×
- 9. Type your administrator password. The software will be installed.
- 10. When the installation is finished, click **Restart** to reboot your computer.
  - ×
- 11. Move on to the next chapter, <u>Using PC/Mac Lock</u>.

**Important info:** Mac users must restart their computer after installation or the software may not function correctly.

## WINDOWS 7 AND VISTA USERS

- 1. If you already have the software, skip to step 3. Otherwise, download the software from the LaCie website.
- 2. Navigate to your downloads folder.
- 3. Double-click the LaCie PC Lock Setup exe file.

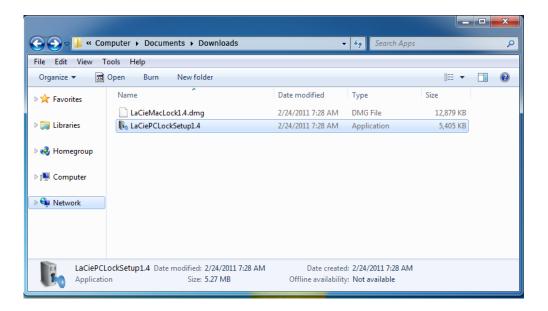

4. If a security warning is displayed, click **Run** to continue installation.

| The pu | - Security Warning                                                                                                    |
|--------|----------------------------------------------------------------------------------------------------|
|        | Name:UM PC:Mac Lock\Apps\LaCiePCLockSetup1.4.exe<br>Publisher: Unknown Publisher<br>Type: Application<br>From: \\.psf\Home\Documents\Work Files\LaCie\Projec<br>Run Cancel              |
| 8      | This file does not have a valid digital signature that verifies its publisher. You should only run software from publishers you trust.<br><u>How can I decide what software to run?</u> |

5. In the next screen, click Next.

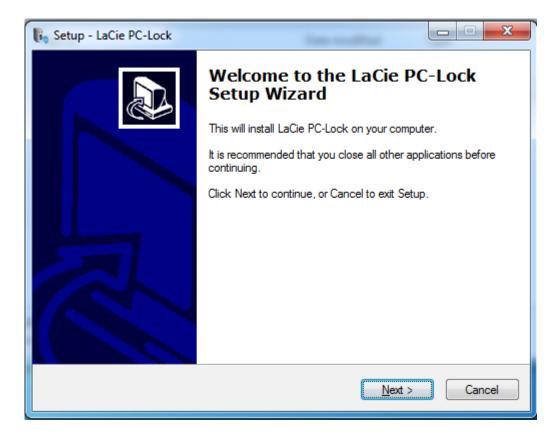

- 6. In the next screen, agree to the software license in order to continue.
- 7. In the next screen, choose where you wish to install the software, and click **Next**.

| Setup - LaCie PC-Lock                                                                  |
|----------------------------------------------------------------------------------------|
| Select Destination Location<br>Where should LaCie PC-Lock be installed?                |
| Setup will install LaCie PC-Lock into the following folder.                            |
| To continue, click Next. If you would like to select a different folder, click Browse. |
| C:\Program Files\LaCie\PC-Lock Browse                                                  |
| At least 13.1 MB of free disk space is required.                                       |
|                                                                                        |
| < <u>Back</u> <u>N</u> ext > Cancel                                                    |

8. In the next screen, click **Install**.

| 💽 Setu | ip - LaCie PC-Lock                                                                                              |        |
|--------|----------------------------------------------------------------------------------------------------|--------|
|        | ady to Install<br>Setup is now ready to begin installing LaCie PC-Lock on your computer.                        |        |
|        | Click Install to continue with the installation, or click Back if you want to review or<br>change any settings. |        |
|        | Destination location:<br>C:\Program Files\LaCie\PC-Lock                                                         | *      |
|        | 4                                                                                                    |        |
|        | < <u>B</u> ack Install                                                                                          | Cancel |

9. In the next screen, click **Finish**.

| 🚺 Setup - LaCie PC-Lock |                                                                                                    |
|-------------------------|----------------------------------------------------------------------------------------------------|
|                         | Completing the LaCie PC-Lock<br>Setup Wizard<br>Setup has finished installing LaCie PC-Lock on your computer.<br>The application may be launched by selecting the installed<br>icons.<br>Click Finish to exit Setup. |
|                         | []                                                                                                    |

10. Move on to the next chapter, <u>Using PC/Mac Lock</u>.

#### WINDOWS XP USERS

- 1. If you already have the software, skip to step 3. Otherwise, download the software from the LaCie <u>website</u>.
- 2. Navigate to your downloads folder.
- 3. Double-click the LaCie PC Lock Setup exe file.

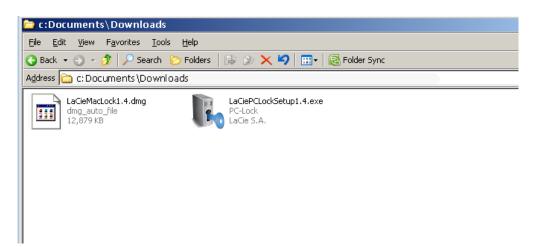

4. In the next screen, click **Next**.

| 🐌 Setup - LaCie PC-Lock |                                                                               |
|-------------------------|-------------------------------------------------------------------------------|
|                         | Welcome to the LaCie PC-Lock<br>Setup Wizard                                  |
|                         | This will install LaCie PC-Lock on your computer.                             |
|                         | It is recommended that you close all other applications before<br>continuing. |
|                         | Click Next to continue, or Cancel to exit Setup.                              |
|                         |                                                                               |
|                         | [ <u>Next</u> >] Cancel                                                       |

- 5. In the next screen, agree to the software license in order to continue.
- 6. In the next screen, choose where you wish to install the software, and click **Next**.

| 🖡 Setup - LaCie PC-Lock 📃 🔲                                                            | × |  |
|----------------------------------------------------------------------------------------|---|--|
| Select Destination Location<br>Where should LaCie PC-Lock be installed?                | 5 |  |
| Setup will install LaCie PC-Lock into the following folder.                            |   |  |
| To continue, click Next. If you would like to select a different folder, click Browse. |   |  |
| C:\Program Files\LaCie\PC-Lock Browse                                                  |   |  |
| At least 13.1 MB of free disk space is required.                                       |   |  |
| < <u>B</u> ack <u>N</u> ext > Cancel                                                   |   |  |

7. In the next screen, click **Install**.

| 🐌 Setup - LaCie PC-Lock                                                                                         |        |  |  |
|----------------------------------------------------------------------------------------------------|--------|--|--|
| <b>Ready to Install</b><br>Setup is now ready to begin installing LaCie PC-Lock on your computer.               |        |  |  |
| Click Install to continue with the installation, or click Back if you want to review or<br>change any settings. |        |  |  |
| Destination location:<br>C:\Program Files\LaCie\PC-Lock                                                         |        |  |  |
| < <u>B</u> ack []                                                                                               | Cancel |  |  |

8. In the next screen, select **Yes, restart the computer now** and then click **Finish** to reboot your computer.

| 🗞 Setup - LaCie PC-Lock |                                                                                                    |
|-------------------------|----------------------------------------------------------------------------------------------------|
|                         | Completing the LaCie PC-Lock Setup Wizard         To complete the installation of LaCie PC-Lock, Setup must restart your computer. Would you like to restart now?            • Yes, restart the computer now         • No, I will restart the computer later         • No, I will restart the computer later         • O No, I will restart the computer later         • O No, I will restart the computer later         • O No, I will restart the co |
|                         | <u> </u>                                                                                                    |

9. Move on to the next chapter, <u>Using PC/Mac Lock</u>.

**Important info:** Windows XP users must restart their computer after installation or the software may not function correctly.

# **USING PC/MAC LOCK**

Once you've installed the software as described in <u>Installation</u>, you're ready to use LaCie PC/Mac Lock. Simply register a LaCie USB key with the software, and you can use it to lock your operating system just like you lock your front door.

### **REGISTER KEY**

**Important info:** You must have set and know your operating system's administrator password in order to install the software. See <u>Assigning an Administrator Password</u> for details.

1. Click the LaCie PC/Mac Lock icon in the menu bar (Mac) or right-click the LaCie PC/Mac Lock icon in the system tray (Windows).

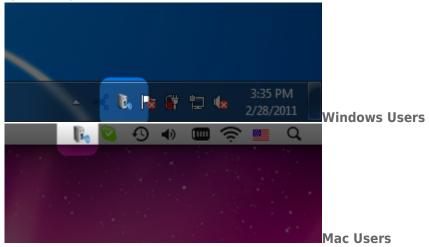

2. In the menu that opens, select **Configure**.

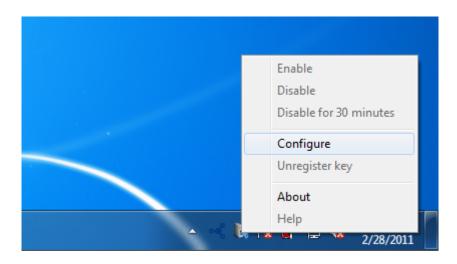

3. The **Register a key** wizard will open. Click **Next**.

| LaCie PC Lock Configuration                |                                                                                    | ? ×              |  |  |  |
|--------------------------------------------|------------------------------------------------------------------------------------|------------------|--|--|--|
| Register a key                             | 2                                                                                  | 3                |  |  |  |
| Welcome to LaCie PC Lock Configur          | Welcome to LaCie PC Lock Configuration !                                           |                  |  |  |  |
| This software will allow you to lock or un | ock your computer with a LaCie USB key.                                            |                  |  |  |  |
|                                            | This software will allow you to lock or unlock your computer with a LaCie USB key. |                  |  |  |  |
|                                            |                                                                                    | Next Cancel Help |  |  |  |

4. The next screen instructs you to connect a USB key in order to register it with the software. If the key is already connected, dismount it as described in <u>Unmounting Your USB Key</u>. Then reconnect it.

| LaCie PC Lock Configuration |               |                                                                 | ? ×  |
|-----------------------------|---------------|-----------------------------------------------------------------|------|
| 1                           | Plug your key | 3                                                               |      |
|                             |               | ase plug a LaCie USB key.<br>ur key and re-plug it if necessary |      |
|                             |               | Cancel                                                          | Help |

5. In the next screen, type your operating system administrator password (see <u>Assigning an Administrator</u> <u>Password</u> for details).

| LaCie PC Lock Configuration |                                 | ?                              |
|-----------------------------|---------------------------------|--------------------------------|
| 1                           | 2                               | Enter your password            |
|                             | Your<br>Enter your system passu | login: Alexis<br>word: ••••••• |
|                             |                                 | Ok Cancel Help                 |

Mac users need to type their admin username and password again in order to finish configuration.

×

6. Once the password is accepted, configuration is complete.

# LOCK AND UNLOCK

Once you've configured a key, locking or unlocking your operating system is as easy as connecting or disconnecting the USB key.

Please note that you should properly unmount your key as described in <u>Unmounting Your USB Key</u> in order to avoid damaging its file system.

# DISABLE OR ENABLE PC/MAC LOCK

To disable or enable the software, select **Disable** or **Enable** in the PC/Mac Lock menu. If you've disabled the software, connecting or disconnecting the USB key will subsequently have no special effect until the software is enabled.

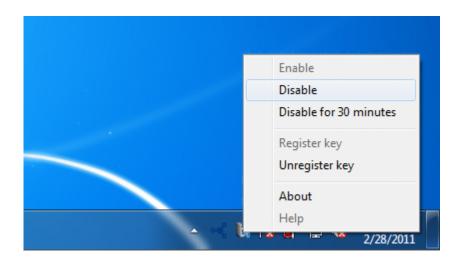

# **TEMPORARILY DISABLE PC/MAC LOCK**

In certain situations, you may wish to temporarily disable the software, such as if you need the USB key or port for another task. To do this, select **Disable for 30 minutes** in the PC/Mac Lock menu.

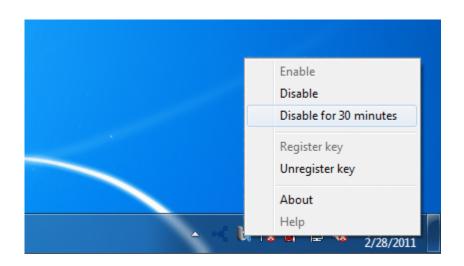

## UNREGISTER A KEY

If you want to register a different key, you first need to unregister the original key. To do this, select **Unregister key** in the PC/Mac Lock menu.

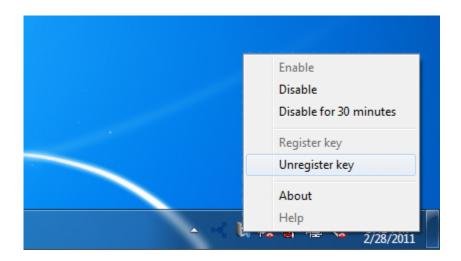

You can then register a new key.

# **UNMOUNTING YOUR USB KEY**

USB, FireWire, Thunderbolt, and eSATA external devices feature "plug & play" connectivity, which means that your LaCie storage can be connected and disconnected while the computer is running. To prevent failures, however, it is important to follow these steps when disconnecting your device.

### WINDOWS XP USERS

From the System Tray (located in the lower right-hand side of your screen), click the Eject icon (a small green arrow over a hardware image). A message will appear, listing the devices the Eject icon controls (it should say, "Safely remove..."). Click on the LaCie storage device in this prompt.

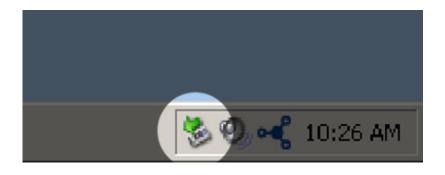

This message will appear: "Safe to Remove Hardware" (or similar). It is now safe to disconnect the device.

### WINDOWS VISTA & WINDOWS 7 USERS

From the System Tray (located in the lower right-hand side of your screen) click on the plug icon (note the white check mark inside a green circle).

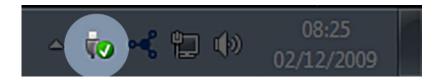

A message will appear, detailing the devices that may be safely unmounted.

Select **Eject** for the device you wish to unmount. A message will appear notifying you that it is safe to remove it.

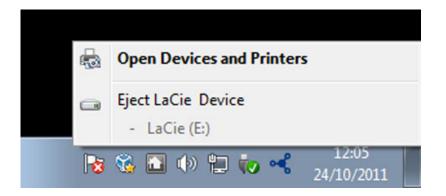

## MAC USERS

Drag the storage device icon to the Trash. (The icon pictured below is a generic USB device icon. Your LaCie storage may be represented by an icon that looks like the device itself.)

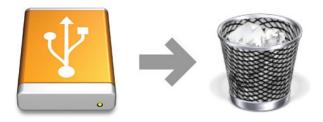

When the icon disappears from the desktop, the storage device can be disconnected.

# **ASSIGNING AN ADMINISTRATOR PASSWORD**

#### MAC USERS

Mac OS X requires an admin password to be created when the operating system is installed. As a result, an admin password has already been assigned so it's not possible to create one for the purposes of this software. If you've forgotten your admin password, you will need your operating system installation DVD to recover it. See here for details.

### WINDOWS 7 AND VISTA USERS

- 1. Navigate to **Start > Control Panel**.
- 2. Select User Accounts and Family Safety.

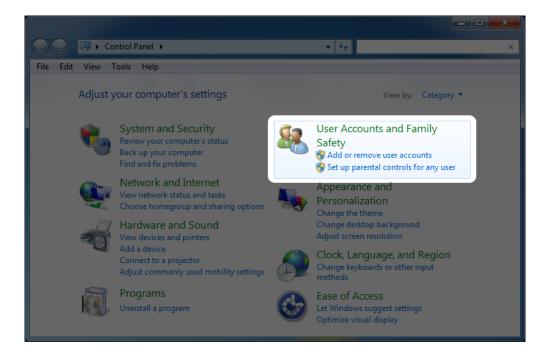

3. Select Create your Windows password.

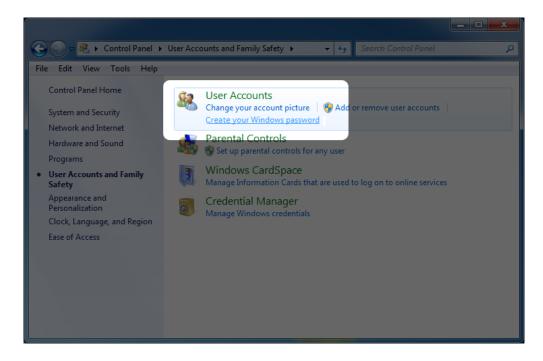

4. Select Create a password for your account.

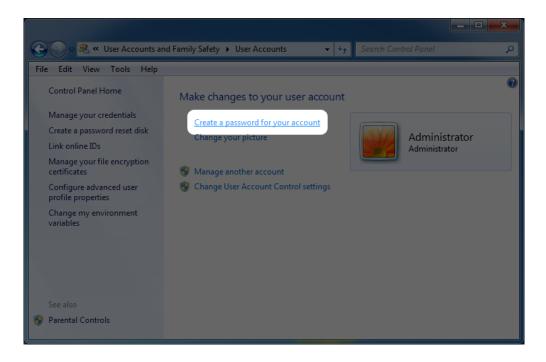

5. Type in your new password, confirm, type a hint to help you remember it, then click **Create password**.

|                                                                                                    | <u> </u> |
|----------------------------------------------------------------------------------------------------|----------|
| 🕞 🕞 🗢 🤽 « User Accounts 🕨 Create Your Password 🗸 🚽 Search Control Panel                                                              | Q        |
| File Edit View Tools Help                                                                                                    |          |
| Create a password for your account                                                                                                   |          |
| Administrator<br>Administrator                                                                                                    |          |
| ••••••                                                                                                    |          |
| If your password contains capital letters, they must be typed the same way every time you log on.<br>How to create a strong password |          |
| Pet snake's birthday                                                                                                    |          |
| The password hint will be visible to everyone who uses this computer.<br>What is a password hint?                                    |          |
| Create password Cance                                                                                                    | el       |
|                                                                                                    |          |

### WINDOWS XP USERS

- 1. Navigate to **Start > Settings Control Panel**.
- 2. Select **User Accounts**.

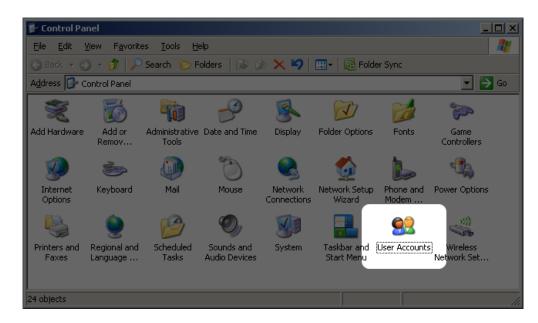

3. Select Administrator.

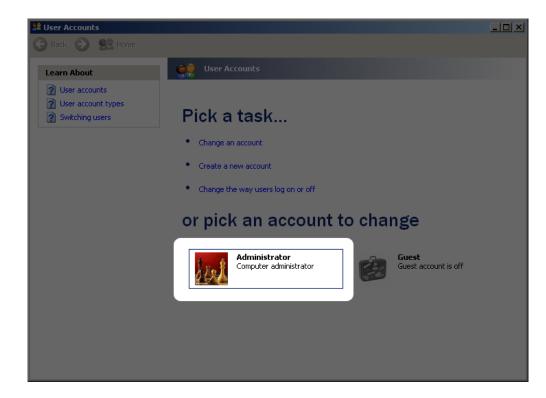

4. Select Create a password.

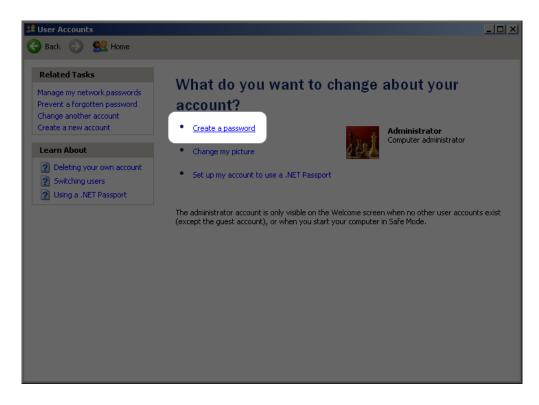

5. Type in your new password, confirm, type a hint to help you remember it, then click **Create password**.

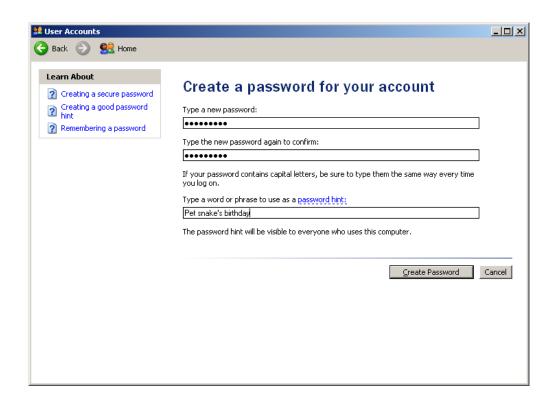

# **FREQUENTLY ASKED QUESTIONS**

Q: Does PC/Mac Lock work on other manufacturers' keys? Can it work with other device types such as LaCie USB/FireWire drives?

A: PC/Mac Lock only recognizes LaCie USB keys (with the exception of the LaCie MosKeyto).

Q: How do I log on to my computer if I have forgotten my key?

A: Simply use your operating system's username and password.

Q: Does using PC/Mac Lock have an impact on key performance or behavior?

A: None whatsoever.

Q: What if I would like to remove the key and remain logged on?

A: It is possible to disable PC/Mac Lock for 30 minutes or permanently with just one click. See Using PC/Mac Lock.

Q: Would formatting the key prevent PC/Mac Lock from working?

A: No, PC/Mac Lock does not rely on software on the key to work.

Q: Is PC/MAC Lock compatible with Linux?

A: No, it is only compatible with Windows XP, Windows Vista, Windows 7, Mac OS X 10.5 and Mac OS X 10.6.